# 國家發展委員會網站**(NDC)**

## **https://www.ndc.gov.tw/Content\_List.aspx?n=50F9FA8800DBF72F**

## 推動 **ODF-CNS15251** 為政府文件標準格式

ODF 文書格式是一種 XML 開放性架構,具可攜性、可讀性及文件自我描述特性,在檔案 文件永久保存上更具優勢。ODF 於 2006年 11月成為國際標準(ISO/IEC26300),國際各國為因 應文件無障礙流通,已逐漸關注開放性文件格式的發展與應用,採購產品並以開放標準為優 先。(擷取自上述網站) NDC ODF Application Tools

建議使用工具

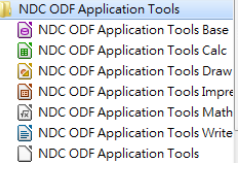

- ODF 文件應用工具(NDC Application Tools) (與 LibreOffice 類似) 可由 NDC 網站或【本校網頁/資訊服務/下載專區/ODF 文件應用工具】下載
- Libre Office (或 Open Office)
- MS Office 轉存 (轉換結果不甚理想) 或以 Writer 轉存(稍微好一些)

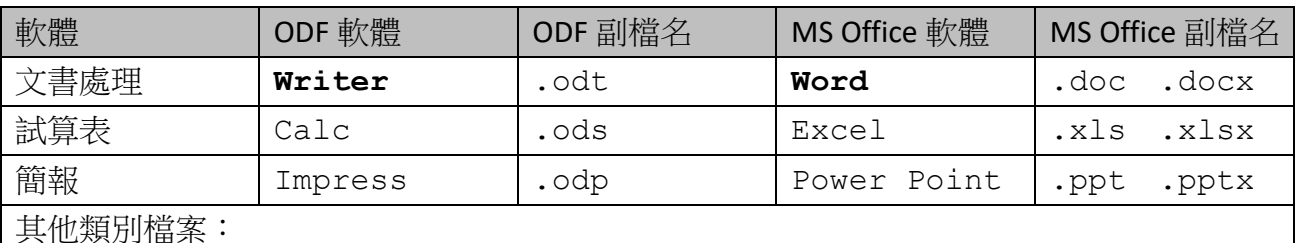

PDF 可攜式文件格式

ZIP 壓縮檔

對象:

- 1. 放在網頁上的資料,包括各處式網頁內容以及最新消息(公告)中,提供的檔案。
- 2. 公務文件交流,如公文及其附件、各級機構間檔案傳遞:

原則:

- 1. 說明文件、公告內容等,使用者(下載檔案者)不需要編輯、修改或填寫資料者,建議僅 提供 **PDF** 格式。
- 2. 需要使用者修改或填寫資料者,需提供 **ODT** 或 **ODS** 格式。

3. 為方便(顧及使用習慣),建議網頁上同時提供 **odt / docx** 格式(或 ods / xlsx)。

做法:

- 1. 熟悉 NDC 的 ODF 文件應用工具或 Libre Office。
- 2. 最簡單,但格式會跑掉的方式:使用 MS Office 另存新檔的方式轉存。 請參考 NDC 網站文件:O! ODF 超容易(ODF 導入及轉檔技巧)
- 3. 建議使用 **ODF** 文件應用工具**(**或 **LibreOffice)**來轉存,格式比較不錯出問題。 (轉存後,使用 Word 開啟此類文件時,會有錯誤訊息,但仍可以開啟)

### **★Writer** 的操作介面比較像 Word 2003 版本,只要熟悉後,操作並不難。

### 說明一、**ODF** 文件應用工具**(NDC Application Tools)**安裝注意事項。

- 1. 請至 <https://www.ndc.gov.tw/cp.aspx?n=32A75A78342B669D>,或從「本校首頁上方/資訊服 務/下載專區/ODF 文件應用工具」下載
- 2. 請依作業系統選擇 64 位元版本或 32 位元版本。(桌面/我的電腦/按滑鼠右鍵/內容)
- 3. 下載宗成後,直接點兩下安裝,選「一般」安裝即可。

### 說明二、應使用 **Writer** 開啟 **odt** 檔。

- 1. 用 Word 另存新檔轉 docx 為 odt 時,格式常會出現問題,但是用 Word 開啟轉存後的 odt 檔時,通常看不出問題,必須用 Wirter 開啟 odt 才會發現問題。
- 2. 公告的 odt 檔案必須以 Writer 開啟檢查格式後修正排版異常部份,才不會讓使用者開出亂 七八糟的檔案。
- 3. 安裝完 NDC Application Tools 或 LibreOffice 後, 預設以 Writer 開 odt 檔, 以 Word 開 doc/docx 檔,如果想要用 Word 開 odt 檔或用 Writer 開 docx 檔,請在「檔案上按右鍵/開啟檔案/」 選擇開啟方式,如下圖,或是開啟軟體後,再以開啟舊檔的方式打開。

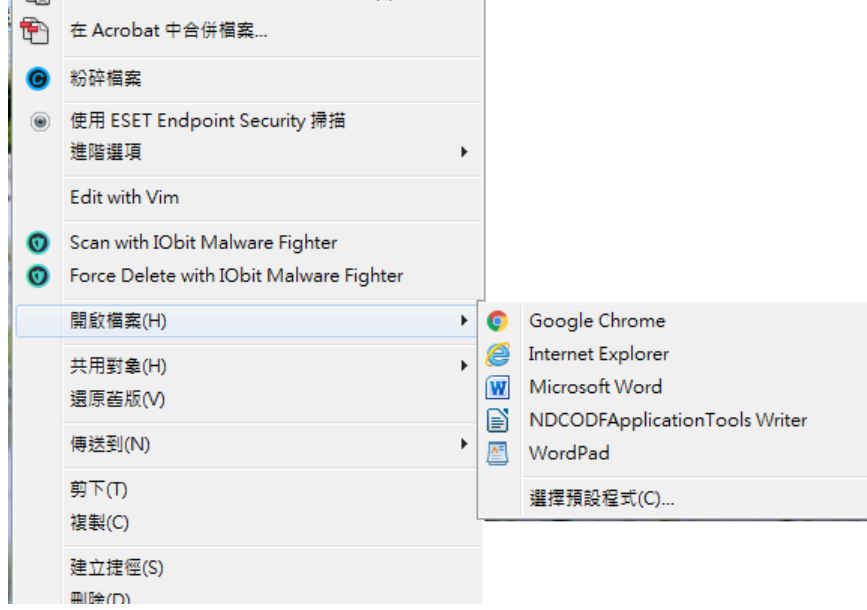

### 說明三、減少 **Word** 轉存 **odt** 的問題,使用 **Word** 應避免的操作:

- 1. 避免使用文字方塊、浮動圖片或表格(文繞圖),位置通常會跑掉。
- 2. 不要使用「空白鍵」來對齊或排版,儘量使用「段落/縮排、行距…」。
- 3. 表格內使用公式(計算),或太複雜的表格都可能造成轉存的問題。
- 4. 使用「分欄」功能,可能位置會跑掉。
- 5. 一些 Word 特有的功能,如 SmartArt 轉換後可能會變形。
- 6. 其餘請參考前敘網站提供的「O! ODF 超容易(ODF 導入及轉檔技巧)」文件說明。

# 說明四、**Word** 轉存後容易出現的問題**(**建議修正的部份**)**:

1. Word 轉存後有網格:取消網格「格式/頁面/文字網格/不使用網格(不顯示網格)」如下圖 PS. 不使用網格時,行距比較小,請自行調整行距。

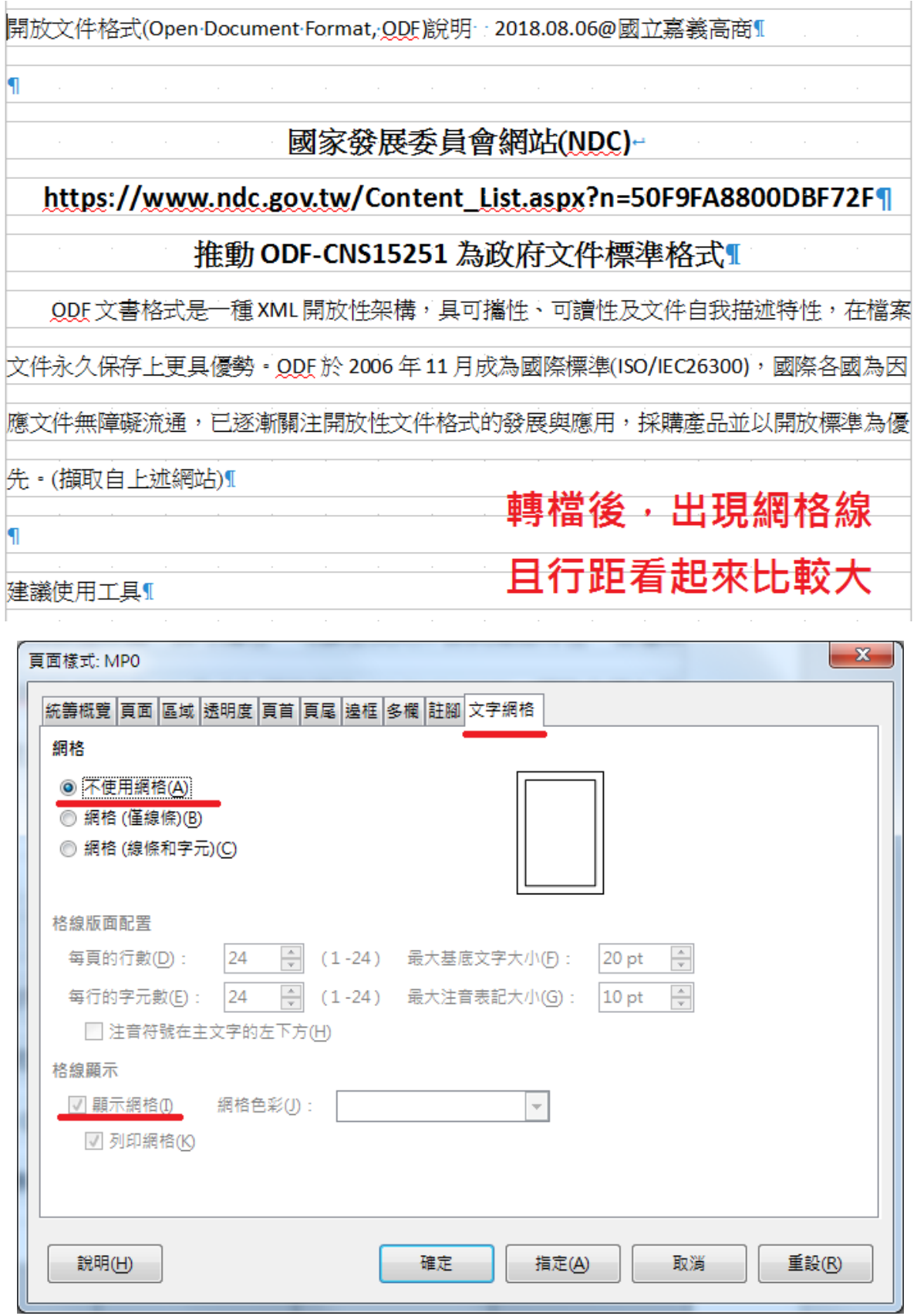

開放文件格式(Open Document Format, ODF)說明 2018.08.21@國立嘉義高商

- 2. Word 轉存後的表格可能出現格子太大格:先選擇整個表格,套用「樣式/預設段落」。
- 3. 字型不對:重新設定字型,開啟「格式/字元」可同時設定中、英文字型。
- 4. 清單的部份「編號/項目符號」格式會跑掉,建議套用清單樣式如「樣式/清單/編號 1」。

## **5.** 建議「用 **Writer** 轉存」會比「用 **Word** 轉存」好多了。

### 說明五、善用 **Writer** 右側「側邊欄」的「屬性」及「樣式和格式」工具

- 1. 開啟側邊欄,「檢視/側邊欄」,不用時可以往右收合。
- 2. 屬性工具包含了樣式、字元、段落和頁面邊界等設定。

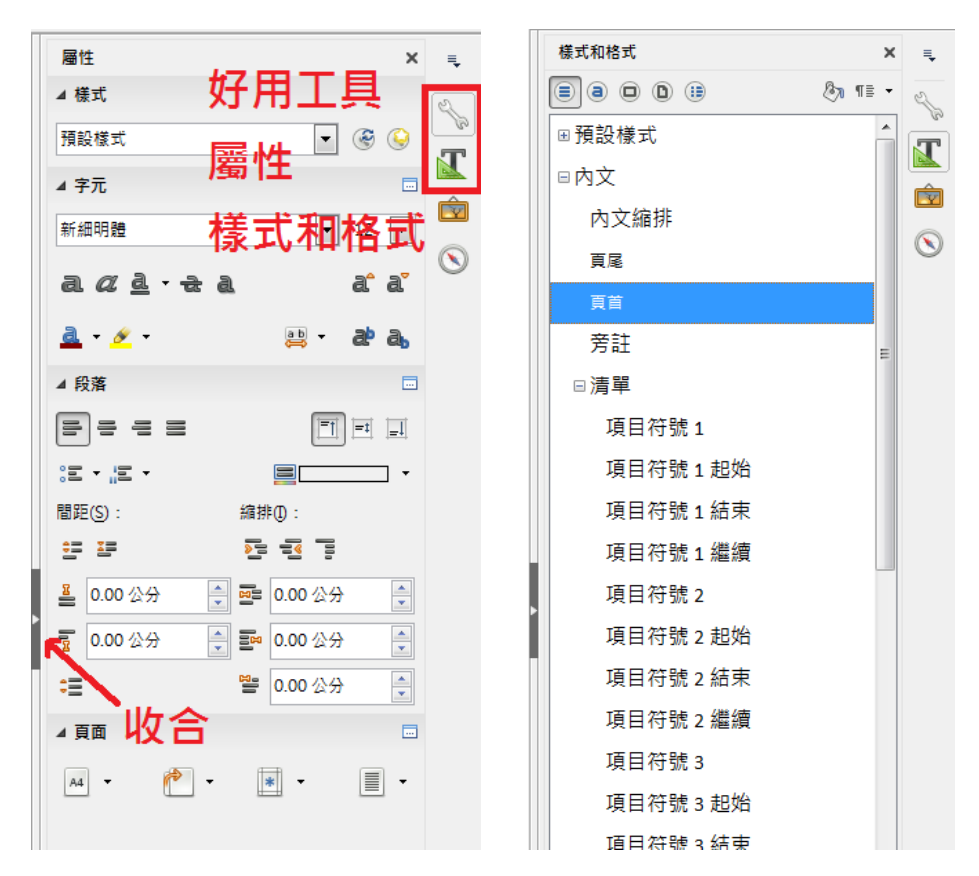

# 說明六、**Word** 中的「編輯標記」 與 **Writer** 中的「非列印字元」

1. 開啟 <mark>: </mark>或 1 可以看到一些特殊字元,但這些字元在列印時並不會出現,如空白鍵、段 落標記(Enter)、分節/分欄符號…等,但有時會覺得畫面太亂,請視需要切換。

需要說明的事項頗多,但時間有限,無法詳細說明,暫告一段落,如有任何問題,歡迎 與圖書館主任聯繫洽詢。

-----------------------------------------------------------------------------------------------------------------------------------